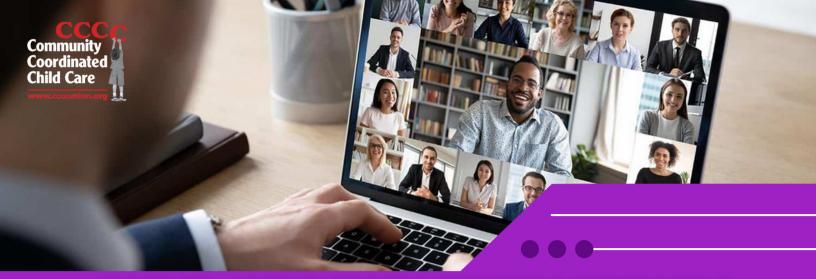

# HOW TO JOIN A TEAMS MEETING WITHOUT A MICROSOFT ACCOUNT: A SIMPLE GUIDE

Teams Meeting allows participants to join meetings even if they don't have a Microsoft account.

# 1. Receive Meeting Invitation:

- If you've been invited to a Teams meeting, you'll receive an email invitation containing the meeting link.
- Open the email and click on the meeting link provided.

# 2. Joining the Meeting:

- After clicking the meeting link, you'll be directed to a web browser window.
- If you're joining the meeting from a computer, you can choose to join on the web without downloading the Teams app.
- Click on "Join on the web instead" to proceed.

### 3. Enter Your Name:

- In the next window, enter your name as you'd like it to appear during the meeting.
- Then, click on the "Join now" button.

# 4. Participating in the Meeting:

- Once you've joined the meeting, you can turn on your microphone and camera by clicking on the respective icons at the bottom of the screen.
- Use the toolbar to access additional features like screen sharing, chat, and reactions.
- Remember to mute your microphone when you're not speaking to avoid background noise.

### 5. Troubleshooting Common Tech Issues:

- Multiple Tabs Open: Close any other unnecessary tabs or applications, especially those that might be using your camera or microphone. Having multiple instances of Teams Meeting open can cause conflicts.
- Poor Internet Connection: If you're experiencing lag or poor audio/video quality, try switching to a more stable internet connection. You can also ask other participants to turn off their video to conserve bandwidth.
- Audio/Video Not Working: Check your device settings to ensure that the correct microphone and camera are selected. If they're still not working, try restarting the web browser or your device.
- Can't Hear Others: Make sure your speakers or headphones are properly connected and turned on. Adjust the volume settings within the web browser if necessary.
- Meeting Freezing or Crashing: Close other applications running in the background to free up system resources. If the problem persists, try restarting your device or refreshing the web browser.

# 6. Leaving the Meeting:

- To exit the meeting, simply close the web browser window or click on the "Leave" button within the meeting interface.
- You'll be prompted to confirm if you want to leave the meeting. Click "Leave" to exit.

By following these simple steps and troubleshooting tips, you can join a Teams meeting without a Microsoft account and effectively participate in virtual collaboration with your team or clients.